# **AFS - Multimedia - Programmer Version 1.x**

#### **Inhaltsverzeichnis:**

Allgemeines

**Menüleisten** 

## **Allgemeines**

Der AFS-Multimedia-Programmer soll jedem Computerbenutzer das Erstellen von Programmen ermöglichen. Mögliche Einsatzgebiete sind folgende:

- Lernprogramme
- Produktkataloge
- Präsentationen
- Bedienungsoberflächen
- Menüsysteme
- Interaktive Spiele
- Urlaubsbildersammlung
- Reiseführer

    (siehe unsere Multimedia-Reiseführer Dominikanische Republik, Mallorca,       Ibiza & Formentera, Lanzarote, Fuerteventura, usw.)

- und vieles mehr

Durch die große Leistungsvielfalt bietet der Programmer auch Profis die Möglichkeit, schnell große Anwendungen zu erstellen. Aber auch an den Computerlaien wurde gedacht, denn die Erstellung der Anwendung setzt keinerlei Programmierkenntisse voraus.

Arno Freisinger                                                                                                  Kerspenhausen, September 1995

#### Softwareprodukte, die für die Entwicklung dieses Programms verwendet wurden:

GFA-BASIC V4.3x für Windows GFA-BASIC Compiler V1.05 für Windows Borland C++ WinWord V6.0 Aldus Page Maker Adobe Acrobat

Verschiedene Softwarebezeichnungen sind registrierte Warenzeichen bzw. Handelsbezeichnungen, die im Hilfesystem genannt werden. Hier weisen wir darauf hin, daß diese im Handbuch aufgeführt werden.

## **Die Menüleisten**

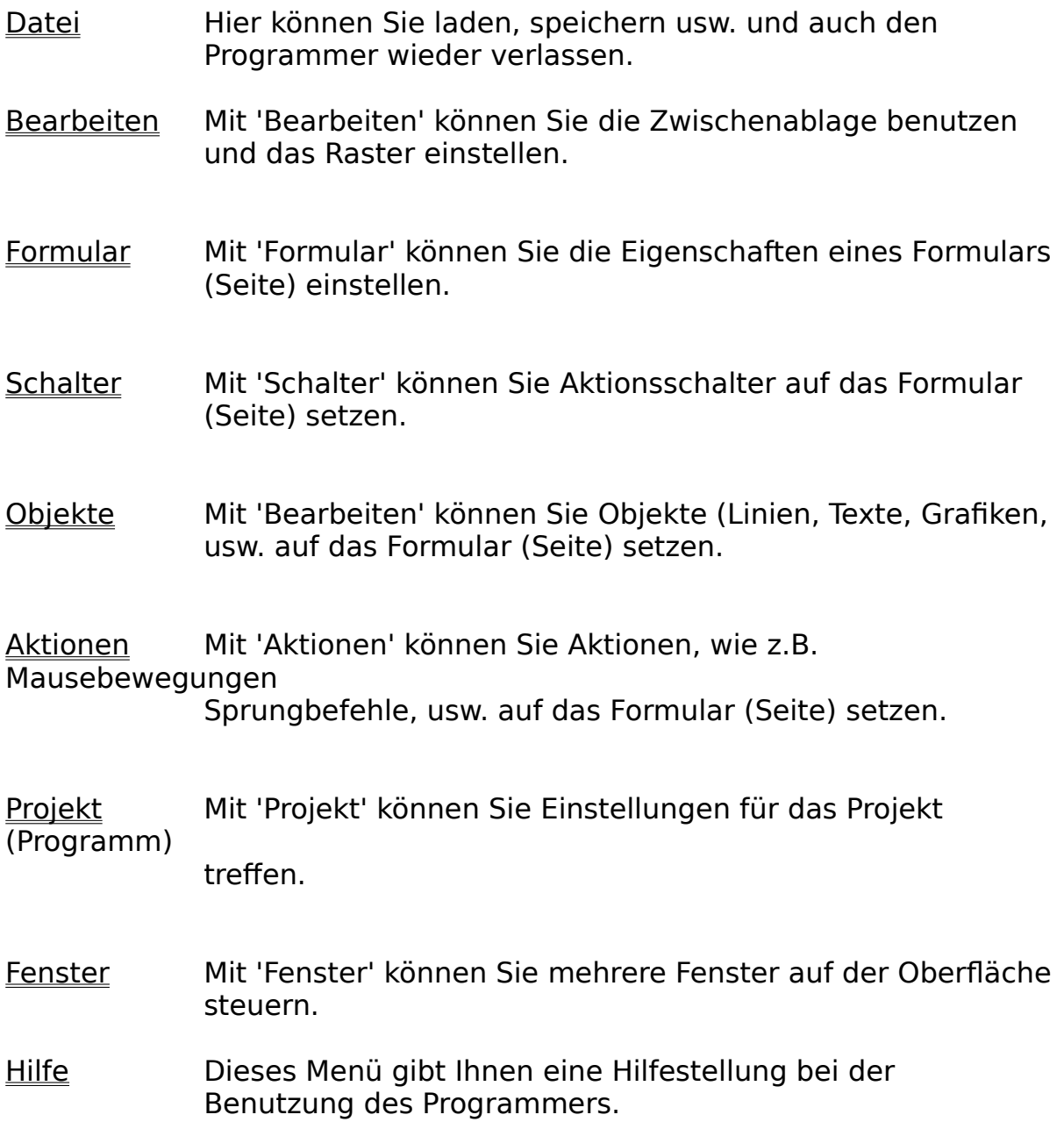

### **Die Menüleiste Datei**

Hier können Sie laden, speichern usw. und auch den Programmer wieder verlassen.

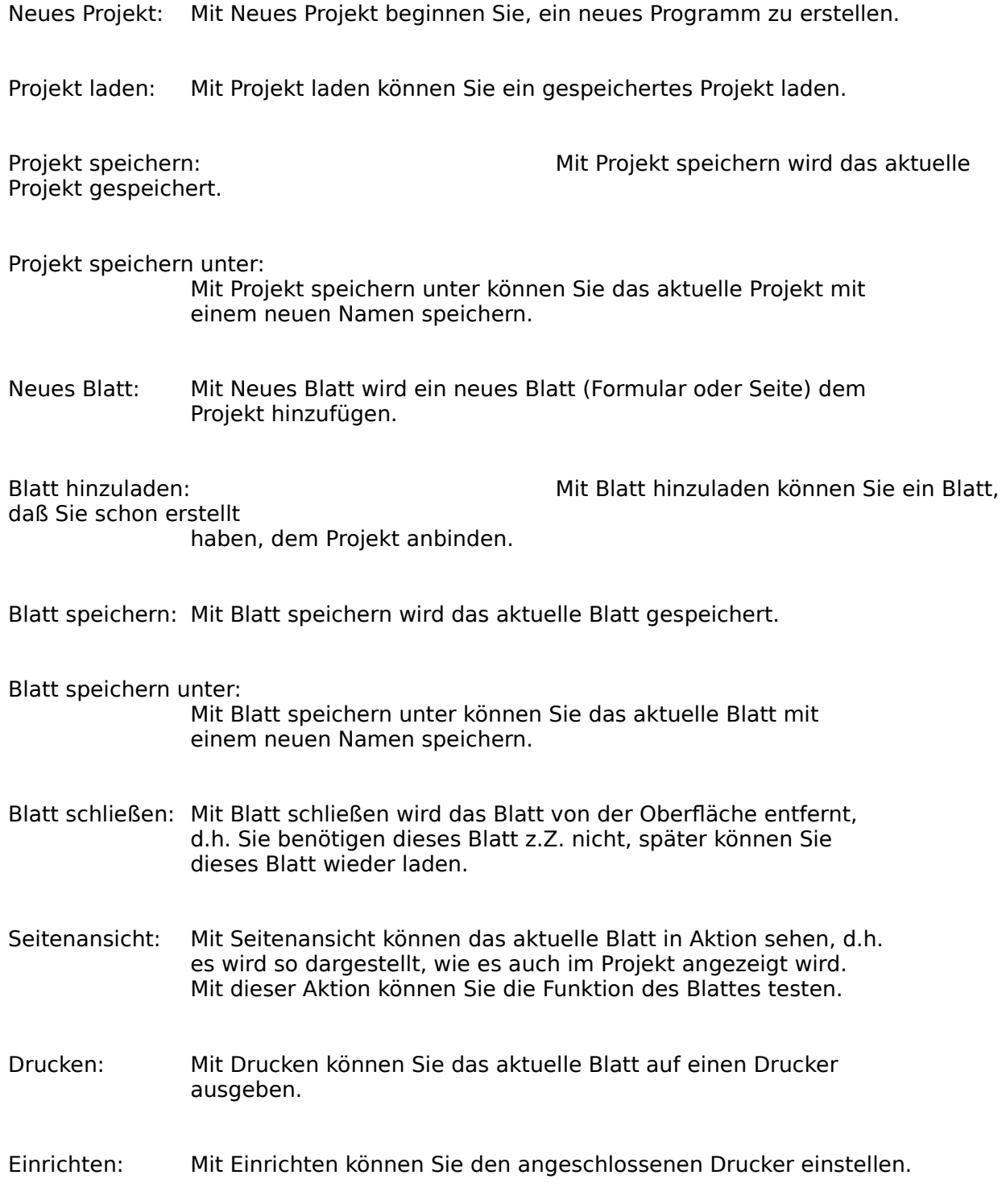

Ende: Mit Ende verlassen Sie den Programmer wieder.

## **Die Menüleiste 'Bearbeiten'**

Mit 'Bearbeiten' können Sie die Zwischenablage benutzen und das Raster einstellen.

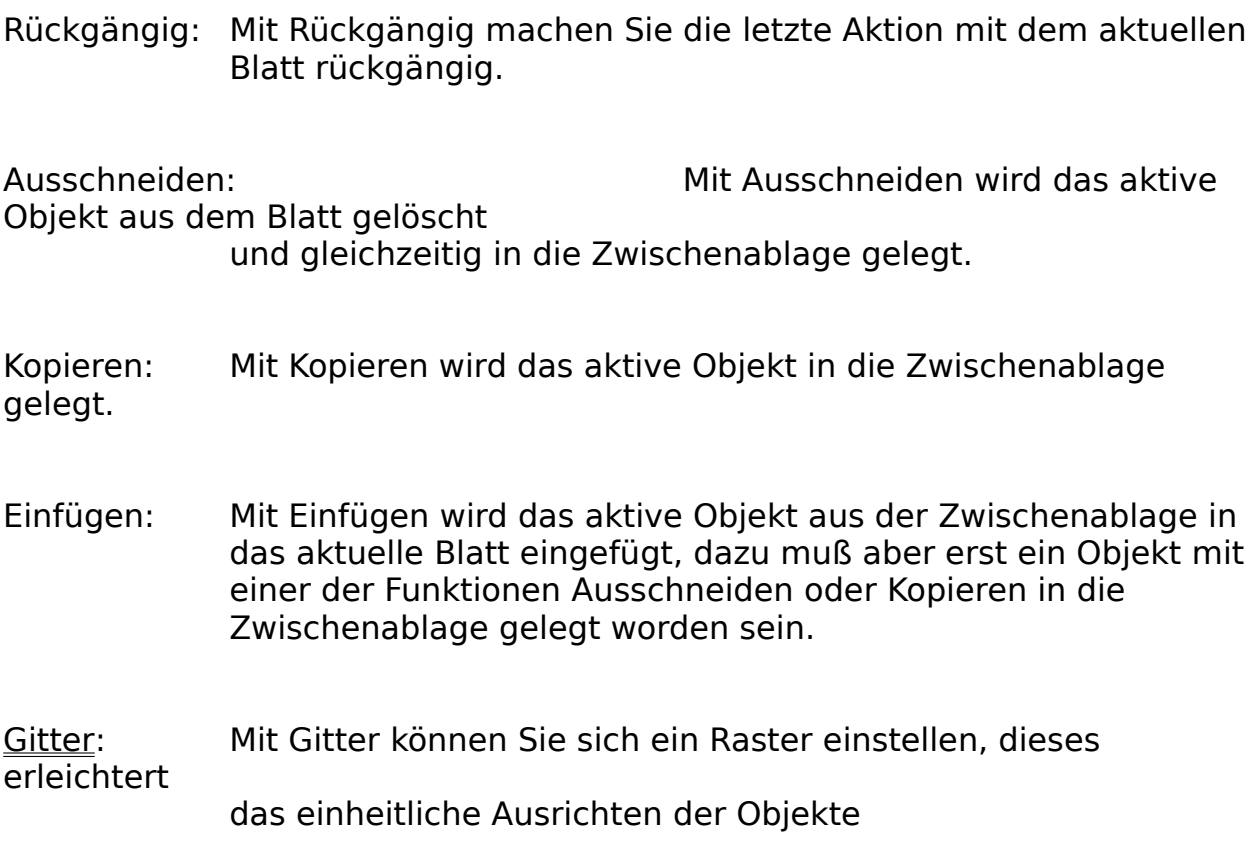

## **Die Menüleiste 'Formular'**

definiert werden.

Mit 'Formular' können Sie die Eigenschaften eines Formulars (Seite) einstellen.

Fenstereigenschaften: Mit Fenstereigenschaften können Sie die Art des aktuellen Formulars (Blatt, Seite) einstellen. Ablaufreihenfolge: Hier können Sie die Reihenfolge der Objekte innerhalb eines Formulars (Seite) einstellen (Objekt ist im Vorder- oder Hintergrund). Hintergrund: Hier kann die Hintergrundfarbe oder ein Farbverlauf für den Hintergrund

Unterfensterbereich: Mit Unterfensterbereich können Sie auf dem aktuellen Blatt festlegen, wo ein als Unterfenster definiertes Blatt (Formular) erscheinen soll.

## **Die Menüleiste 'Schalter'**

Mit 'Schalter' können Sie Aktionsschalter auf das Formular (Seite) setzen.

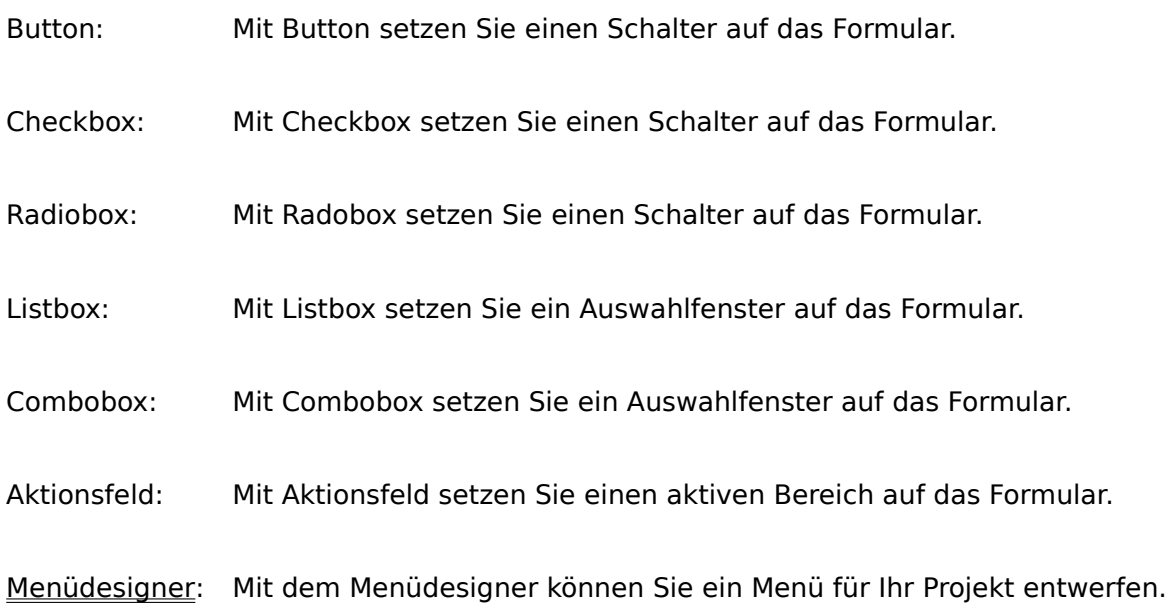

## **Die Menüleiste 'Objekte'**

Mit 'Bearbeiten' können Sie Objekte (Linien, Texte, Grafiken, usw. auf das Formular (Seite) setzen.

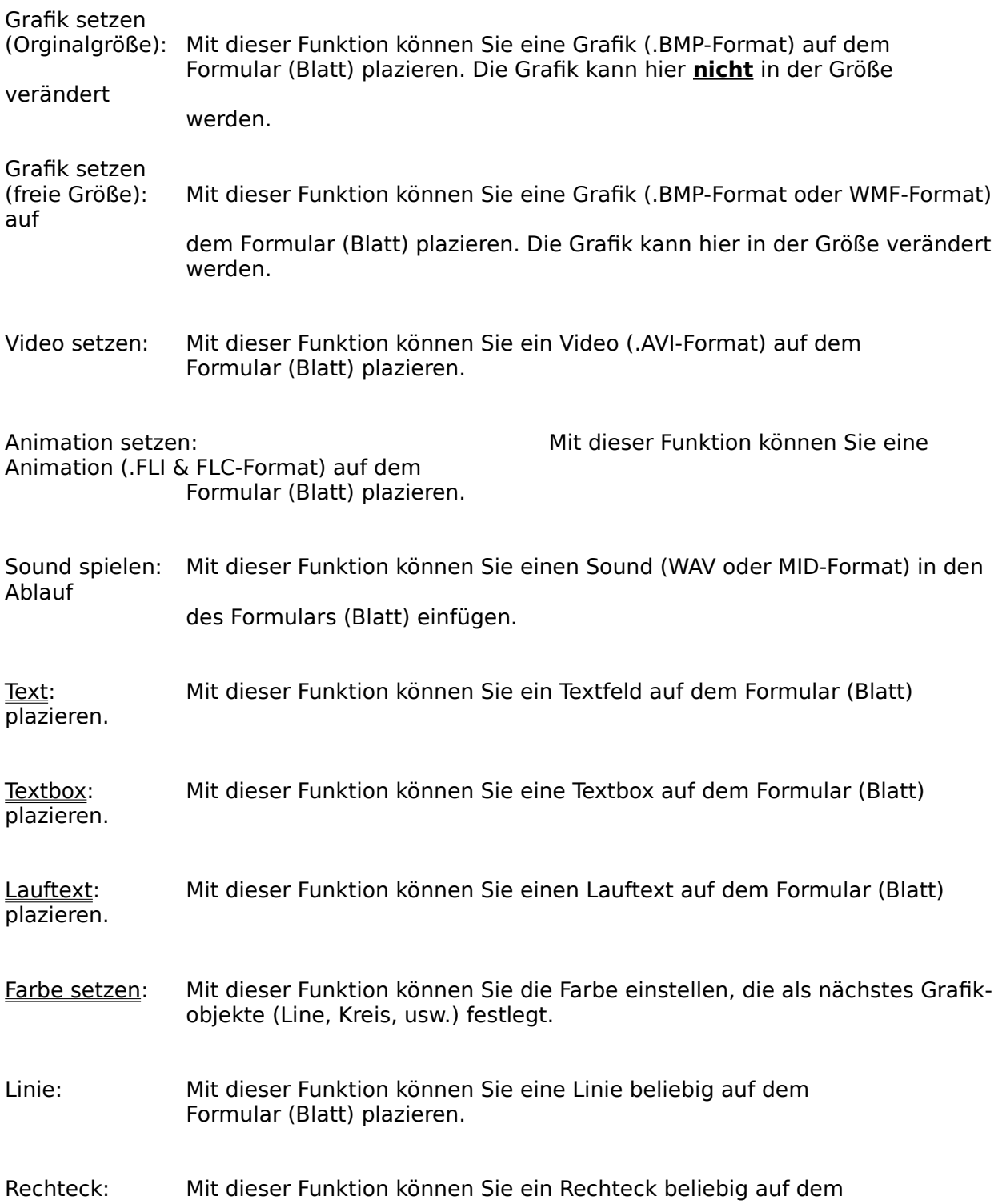

Formular (Blatt) plazieren.

- Rechteck gefüllt:Mit dieser Funktion können Sie ein ausgefülltes Rechteck beliebig auf dem Formular (Blatt) plazieren.
- Ellipse: Mit dieser Funktion können Sie eine Ellipse (Kreis) beliebig auf dem Formular (Blatt) plazieren.
- Ellipse gefüllt: Mit dieser Funktion können Sie eine ausgefüllte Ellipse (Kreis) beliebig auf dem Formular (Blatt) plazieren.

## **Die Menüleiste 'Aktionen'**

Mit 'Aktionen' können Sie Aktionen, wie z.B. Mausebewegungen Sprungbefehle, usw. auf das Formular (Seite) setzen.

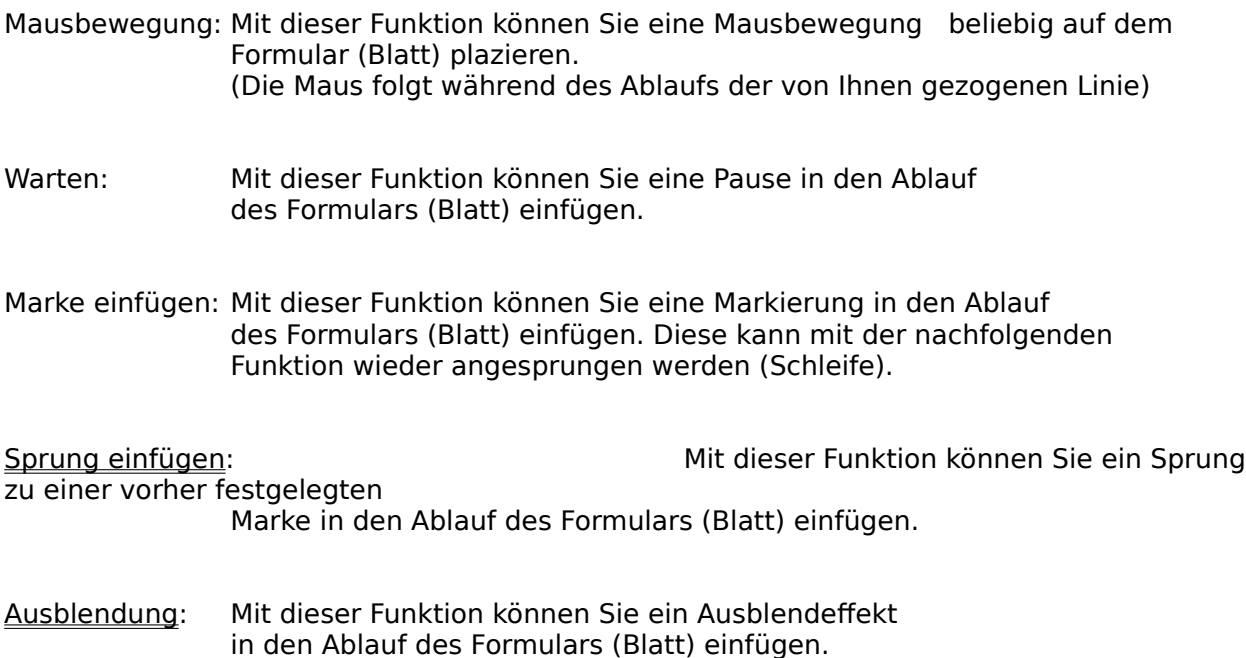

## **Die Menüleiste 'Projekt'**

Mit 'Projekt' können Sie Einstellungen für das Projekt (Programm) treffen.

- Starten: Mit Starten können Sie das Projekt ablaufen lassen und auch dessen Funktion testen.
- Projektfenster: Mit dem Projektfenster können Sie die Reihenfolge der Blätter (Seiten) innerhalb des Projekts festlegen und verändern.
- Projekt erstellen:Diese Funktion ruft den Projektassistenten auf, der Ihnen das komplette Projekt auf einen Datenträger bringt. Wie dies geschehen soll, können Sie mit dem Assistenten einstellen.

#### Projekteigenschaften:

Hier können Sie verschiedene Eigenschaften des Projekts einstellen.

## **Die Menüleiste 'Fenster'**

Mit 'Fenster' können Sie die mehrere Fenster auf der Oberfläche steuern.

- Überlappend: Diese Funktion stellt alle zur Bearbeitung geöffneten Blätter (Seiten) übereinander dar.
- Nebeneinander: Diese Funktion stellt alle zur Bearbeitung geöffneten Blätter (Seiten) nebeneinander dar.
- Symbole anordnen:Diese Funktion stellt alle zur Bearbeitung geöffneten Blätter (Seiten), die verkleinert sind, angeordnet dar.

## **Die Menüleiste 'Hilfe'**

Dieses Menü gibt Ihnen eine Hilfestellung bei der Benutzung von des Programmers.

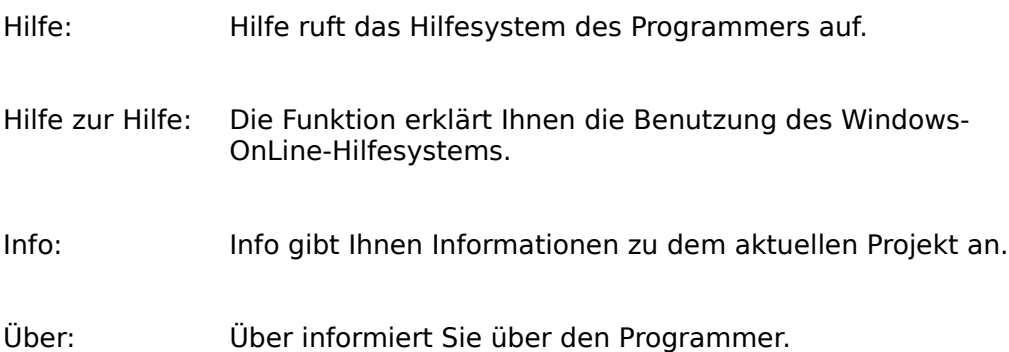

## **Gitter**

Mit Gitter können Sie sich ein Raster einstellen, dieses erleichtert das einheitliche Ausrichten der Objekte.

Im Feld Rasterabstand stellen Sie die Feinheit des Rasters ein. Fünf ist ein feines Raster und 20 ein sehr grobes Raster.

Im Feld Rasterfarbe können Sie Farbe des Raster auswählen.

Die Einstellungen beziehen sich auf das gesamte Raster.

## **Fenstereigenschaften**

Mit Fenstereigenschaften können Sie die Art des aktuellen Formulars (Blatt, Seite) einstellen.

Sie können hier auswählen, ob das aktuelle Fenster ein Hauptfenster oder ein Unterfenster ist.

Ein Hauptfenster ist ein Fenster, auf dem sich ein Unterfenster im Unterfensterbereich befinden kann.

Ein Unterfenster ist ein Fenster, das nur in Verbindung mit einem Hautfenster erscheinen kann.

Zur Verdeutlichung sehen Sie sich unseren beiliegenden Produktkatalog an. Das Auswahlfenster, in dem Sie ein Thema auswählen können, ist das Hauptfenster.

Dort wo das Thema (z.B. über ein Programm) dargestellt wird, ist das Unterfenster.

Auf dem Hauptfenster wurde zu diesem Zweck ein Unterfensterbereich eingerichtet.

(siehe Menü Formular und Menüpunkt Unterfensterbereich)

## **Ablaufreihenfolge**

Hier können Sie die Reihenfolge der Objekte innerhalb eines Formulars (Seite) einstellen (Objekt ist im Vorder- oder Hintergrund).

Im Menü 'Formular' finden Sie den Menüpunkt 'Ablaufreihenfolge'. Hier kann man die Reihenfolge der Befehle nach eigenen Wünschen abändern, d.h. wenn Sie die Reihenfolge nicht ändern, dann werden alle

Objekte in der Folge aufgebaut, wie Sie sie eingegeben haben.

Mit diesem Dialog haben Sie die Möglichkeit, ein Objekt in den Hinter- oder Vordergrund zu bringen. Ist das Objekt an erster Stelle in diesem Fenster, so befindet es sich hinter den nachfolgenden Objekten!

Möchten Sie die Position eines Objektes verändern, so klicken Sie in die Listbox, wo die einzelnen Befehle der Seite (Formular) aufgeführt sind und anschließend können Sie mit den Schalter die Position des Objektes in der Liste verändern!

## **Hintergrund**

Hier kann die Hintergrundfarbe oder ein Farbverlauf für den Hintergrund definiert werden.

Mit den Schalter O Farbe legt man fest, daß der Hintergrund einfarbig gefärbt werden soll und mit dem Schalter O Farbverlauf stellt man einen Farbverlauf für den Hintergrund ein.

Um nun die entsprechenden Farben festzulegen, klicken Sie auf den Schalter Farbe für den einfarbigen Hintergrund oder auf die Schalter von und bis um festzulegen, zwischen welchen Farben der Farbverlauf verlaufen soll.

## **Menüdesigner**

Mit dem Menüdesigner können Sie ein Menü für Ihr Projekt entwerfen.

Der Menüdesigner ermöglicht Ihnen das Erstellen eines Menüsystem für Ihr Projekt. In der Zeile Beschreibung geben Sie bitte den Namen ein, den der Menüpunkt tragen soll. Mit 'hinzufügen' wird der Menüpunkt in die Liste eingetragen. Mit den Schaltern < bzw. > können Sie sagen, ob es sich um eine Menüleiste oder einen Menüpunkt handelt. Steht der Text ganz links, so handelt es sich um eine Menüleiste, steht ein Strich vor dem Text, so handelt es sich um einen Menüpunkt, der auch mit einer Funktion belegt werden kann. Mit dem Schalter > setzten Sie den eingefügten Text als Menüpunkt und mit dem Schalter < auf eine neue Menüleiste.

Menüleiste: z.B. Datei, Bearbeiten Menüpunkt: z.B. Laden, Speichern

## **Textfeld**

Mit dieser Funktion können Sie ein Textfeld auf dem Formular (Blatt) plazieren.

Im Abschnitt Textinhalt können Sie den Text eingeben, der anschließend im Textfeld erscheinen soll.

Dieser Text darf nicht größer sein als 30 K-Byte.

Im Abschnitt Ausrichtung stellen Sie ein, wie der Text ausgerichtet sein soll, d.h. ob der Text linksbündig, mittig oder rechtsbündig dargestellt wird.

Der Schalter Schrift wählen dient dazu, die Schrift auszuwählen, mit der der Text dargestellt werden soll.

Nachdem Sie alle Einstellungen und den Text eingegeben haben, können Sie mit dem Schalter Setzen das Textfenster verlassen und die Position und die Größe mit der Maus festlegen, die das Textfeld auf dem Formular (Seite) besitzen soll.

Wenn Sie die Einstellungen des Textes nach dem Setzen ändern möchten, so aktivieren Sie das Textobjekt mit der linken Maustaste und rufen den Objektmanager mit der rechten Maustaste auf. Mit dem Menüpunkt Einstellungen können Sie wieder in das Textfenster kommen und die Einstellungen wieder ändern.

## **Textbox**

Mit dieser Funktion können Sie eine Textbox auf dem Formular (Blatt) plazieren.

Im Abschnitt Textinhalt können Sie den Text eingeben, der anschließend im Textfeld erscheinen soll.

Dieser Text darf nicht größer sein als 30 K-Byte.

Nachdem Sie alle Einstellungen und den Text eingegeben haben, können Sie mit dem Schalter Setzen das Textfenster verlassen und die Position und die Größe mit der Maus festlegen, die das Textfeld auf dem Formular (Seite) besitzen soll.

Wenn Sie die Einstellungen des Textes nach dem Setzen ändern möchten, so aktivieren Sie das Textobjekt mit der linken Maustaste und rufen den Objektmanager mit der rechten Maustaste auf. Mit dem Menüpunkt Einstellungen können Sie wieder in das Textfenster kommen und die Einstellungen wieder ändern.

### **Lauftext**

Mit dieser Funktion können Sie einen Lauftext auf dem Formular (Blatt) plazieren.

Im Abschnitt Text der Laufschrift können Sie den Text eingeben, der anschließend in der Laufschrift erscheinen soll. Dieser Text darf nicht größer sein als 30 K-Byte.

Der Schalter Schrift wählen dient dazu, die Schrift auszuwählen, mit der der Text dargestellt werden soll.

Im Abschnitt Laufbedingungen können Sie die Geschwindigkeit des Textes einstellen (0 maximale Geschwindigkeit, 0.1 langsam) und die Anzahl der Wiederholungen (Durchläufe). Null (0) sorgt dafür, daß der Text ständig durchlaufen wird, 1= einmal, 10 sorgt für zehn Druchläufe.

Nachdem Sie alle Einstellungen und den Text eingegeben haben, können Sie mit dem Schalter Setzen das Textfenster verlassen und die Position und die Größe mit der Maus festlegen, die der Lauftext auf dem Formular (Seite) besitzen soll. Bei langsamen Grafikkarten: je größer desto langsamer.

Wenn Sie die Einstellungen des Textes nach dem Setzen ändern möchten, so aktivieren Sie das Textobjekt mit der linken Maustaste und rufen den Objektmanager mit der rechten Maustaste auf. Mit dem Menüpunkt Einstellungen können Sie wieder in das Textfenster kommen und die Einstellungen wieder ändern.

#### **Farbe setzen**

Mit dieser Funktion können Sie die Farbe einstellen, die als nächstes für Grafikobjekte (Linie, Kreis, usw.) benutzt wird.

Um nun die entsprechenden Farben festzulegen, klicken Sie auf den Schalter Vordergrund für die Vordergrundfarbe und für die Hintergrundfarbe den Schalter Hintergrund.

## **Sprung einfügen**

Mit dieser Funktion können Sie einen Sprung zu einer vorher festgelegten Marke in den Ablauf des Formulars (Blatt) einfügen.

Im Abschnitt Sprungmarke können Sie die von Ihnen mit dem Menüpunkt Marke einfügen Marken auswählen und mit dem Schalter Einfügen fügen Sie die Marke in den Ablauf des Formulars (Seite) ein.

Diese Funktionen dienen z.B. für Schleifenfunktionen.

## **Ausblendung**

Mit dieser Funktion können Sie ein Ausblendeffekt in den Ablauf des Formulars (Blatt) einfügen.

Im Abschnitt Effekt können Sie einen Ausblendeffekt auswählen. Folgende Effekte stehen Ihnen zur Verfügung:

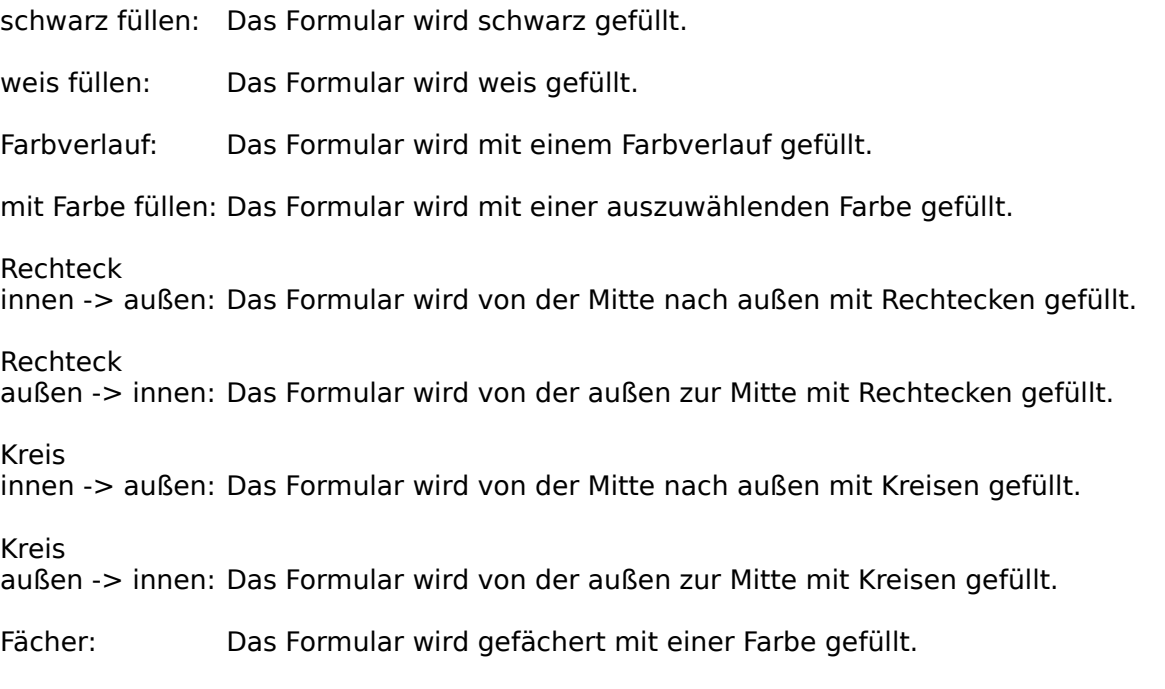

Mit dem Schalter Einfügen wird der Ausblendeffekt in den Ablauf des Formulars eingefügt.

## **Projektfenster**

Mit dem Projektfenster können Sie die Reihenfolge der Blätter (Seiten) innerhalb des Projekts festlegen und verändern.

Hier kann man die Reihenfolge der Formulare (Seiten) nach eigenen Wünschen abändern, d.h. wenn Sie die Reihenfolge nicht ändern, dann werden alle Seiten in der Folge abgearbeitet, wie Sie sie eingegeben haben.

Möchten Sie die Position eines Formulars (Seite) verändern, so klicken Sie in die Listbox, wo die einzelnen Formulare (Seiten) des Projekts aufgeführt sind und anschließend können Sie mit den Schalter die Position des Formulars in der Liste verändern!

Das erste Formular (Seite) wird bei dem Start des Projekts als erstes aufgerufen (Startfenster). Die weitere Reihenfolge ist nur dann wichtig, wenn Sie die Funktionen Blatt vor, Blatt zurück oder letztes Blatt aus dem Aktionsfenster benutzen.

## **Projekt erstellen (Projektassistent)**

Diese Funktion ruft den Projektassistenten auf, der Ihnen das komplette Projekt auf einen Datenträger bringt. Wie dies geschehen soll, können mit dem Assistenten einstellen.

Der Projektassistent hilft Ihnen, das mühsam erstellte Projekt (Anwendung) nun auch gleich verkaufsfertig auf Diskette oder die Festplatte (CD-ROM) zu bringen. Sie können sich z.B. ein Install-Programm erstellen lassen, verknüpfte Dateien komprimieren lassen, Verzeichnisse umstellen und einiges mehr.

Der Projektassistenten ist der entscheidende Schritt von der Projekterstellung zur fertigen Anwendung und das ohne irgendwelche Programmierkentnisse!

## **Projekteigenschaften**

Hier können Sie verschiedene Eigenschaften des Projekts einstellen.

Im Abschnitt Fenstereigenschaften können Sie folgendes einstellen:

- -Schieberegler: Ist dieser Schalter eingeschaltet, so haben alle Seiten Schieberegler, um den Inhalt verschieben zu können.
- -Titelzeile: Ist dieser Schalter eingeschaltet, so wird eine Titelleiste mit Überschrift, die Sie im Feld Titel eingeben können, oben im Projekt plaziert.
- -Schließfeld: Das Projektfenster wird mit einem Schließfeld ausgestattet, mit dem der Anwender das Projekt sofort verlassen kann.

Im Abschnitt Fenstergröße können Sie die Größe des Projektfensters einstellen. Volle Größe stellt das Projektfenster immer über den ganzen Monitor dar und mit freier Größe können Sie in den Felder Breite und Höhe die gewünschte Größe einstellen.

#### **Eigenschaften (List-&Combobox)**

Hier kann man den Inhalt einer List- bzw. Combobox einstellen. Geben Sie dazu im oberen Eingabefeld den gewünschten Text ein. Nun können Sie mit dem Schalter hinzufügen den Text in die Listbox einfügen (letzte Stelle). Mit dem Schalter einfügen wird der Text vor der aktuellen Position eingefügt.

Der Schalter löschen löscht den angewählten Eintrag (Text) aus der Liste. Mit dem Schalter Aktiondefinieren können Sie dem Eintrag eine Funktion zuordnen, diese wird ausgeführt, wenn der Eintrag angeklickt wird während des Projektlaufs.

Der Schalter ändern ändert den angewählten Eintrag ab, anstatt den Text der Liste hinzuzufügen.

Mit den Schaltern < oder > können Sie die Position des Eintrags in der Liste verändern.

#### **ACHTUNG EIN TRICK EXISTIERT HIER:**

wenn Sie die rechte Maustaste drücken, wird der angewählte Eintrag in das Eingabefeld eingetragen. Hier kann es verändert werden und mit den Schalter ändern wieder in die Liste eingetragen werden.

## **Eigenschaften (Radio & Checkbox)**

Hier kann man die Eigenschaften der Radio- & Checkbox einstellen.

Im Abschnitt Schalterart können Sie bestimmen, ob der Schalter eine Checkbox oder Radiobox ist.

Unter Schalter-Text können Sie den Namen des Schalters angeben.

Diese Schalter sind nur mit Abfragen belegbar (nur in der Profi-Version)

## **Eigenschaften (Button)**

Hier kann man die Eigenschaften der Buttons einstellen.

Im Abschnitt Schalterart können Sie bestimmen, ob der Schalter ein normaler Button oder ein Grafikschalter sein soll. Ist der Schalter ein Textschalter, so können Sie im Textfeld einen beliebigen Namen schreiben. Wenn Sie die Schalterart Grafikschalter wählen, so können Sie dem Schalter zwei Grafiken zuordnen. Die 1.Grafik sehen Sie sofort im Formular, die 2. Grafik erscheint, wenn der Schalter mit der Maus angeklickt wird (so kann man z.B. ein niederdrücken simulieren). Wird keine 2. Grafik angegeben, so wird immer die 1.Grafik angezeigt.

Mit dem Schalter Aktiondefinieren können Sie dem Button eine Funktion zuordnen, diese wird abgearbeitet, wenn der Schalter angeklickt wird während des Projektlaufs.

#### **Aktiondefinieren**

Hier können Schaltern, Listeneinträgen, Aktionsfeldern und Menüpunkten Aktionen zugeordnet werden. Folgende Aktionen sind z.Z. möglich:

keine Aktion: es wird keine Aktion ausgeführt.

- Blatt vor: es wird zum nächsten Hauptfenster gesprungen. (das Formular (Seite) welches im Projektfenster nach dem aktuellen steht).
- Blatt zurück: es wird zum vorherigen Hauptfenster gesprungen. (das Formular (Seite) welches im Projektfenster vor dem aktuellen steht).
- erstes Blatt: es wird zum ersten Hauptfenster gesprungen. (das Formular (Seite) welches im Projektfenster als erstes steht).
- letztes Blatt: es wird zum letzten Hauptfenster gesprungen. (das Formular (Seite) welches im Projektfenster als letztes steht).

Blatt drucken: es wird das aktuelle Blatt auf dem Drucker ausgegeben (so wie es auf dem Monitor erscheint)

Programmende: die Projektausführung wird beendet (nach einer Frage).

springe um x Blätter: es wird um beliebig viele Blätter gesprungen (positiver Wert => vorwärts,

negativer Wert => rückwärts). (zu welchem Formular (Seite) gesprungen wird hängt von der Position im Projektfenster ab).

spiele Sound: mit dieser Funktion können Sie ein Sound (WAV oder MID-Format) abspielen lassen.

zeige Grafik: mit dieser Funktion können Sie eine Grafik (.BMP-Format) darstellen lassen.

zeige Video: mit dieser Funktion können Sie ein Video (.AVI-Format) abspielen lassen.

zeige Animation:mit dieser Funktion können Sie eine Animation (.FLI & FLC-Format) abspielen lassen.

Nachrichtenfenster: hier wird ein Fenster, welches einen Text enthält, dargestellt

(z.B. © by AFS-Software, usw.).

führe Programm aus: diese Aktion ruft ein anderes Windowsprogramm auf.

rufe Hilfesystem auf: diese Aktion ruft eine Windowshilfe auf.

führe Befehlsscript aus: diese Aktion ruft eine Scriptdatei auf und führt sie aus. (nur in Profi-Version verfügbar)

rufe Unterfenster auf: diese Funktion ruft ein Unterfenster (siehe Fenstereigenschaften). Achtung: in dem Hauptfenster muß ein Unterfensterbereich definiert sein.

springe zu Fenster: diese Funktion führt einen Sprung zu einem Hauptfenster aus

Alle Funktionen nach Programmende benötigen einen funktionsspezifische Zusatzangabe (Dateiname, usw), diese legen Sie mit dem Schalter nähere Definition festlegen fest.

ACHTUNG: Die Blau dargestellten Funktionen werden in Unterfenstern und Menüs nicht unterstützt!

## **Positionen festlegen**

Hier kann man die Position (in Punkten) genau festlegen. Desweiteren kann hier die Objektlänge und Objektbreite genau eingegeben werden. Dies dient zur genauen Ausrichtung der Objekte auf dem Formular (Seite).

## **Fenster auswählen**

Hier können Sie ein Fenster (Sprung) für eine Aktion auswählen.